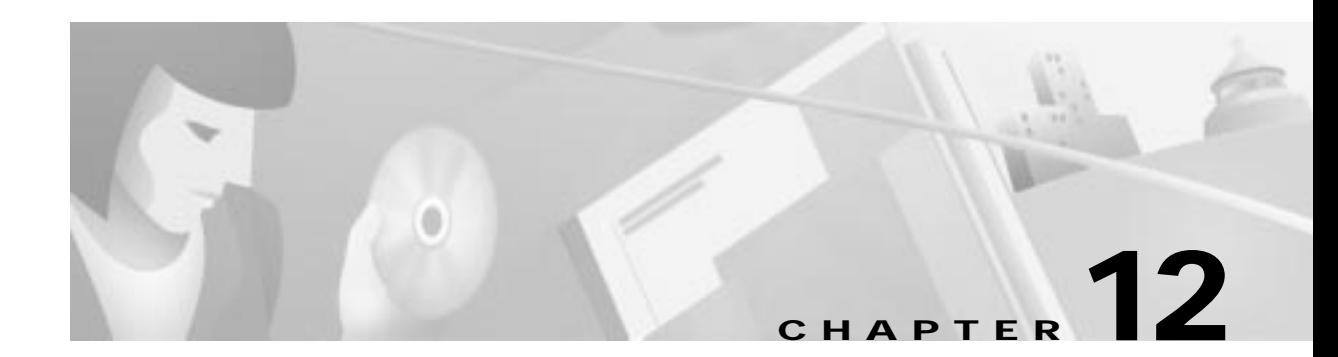

# **Frame Relay**

This chapter describes provisioning the Cisco IAD1101 to use IP links over Frame Relay on a T1 line, acting as a data terminal equipment (DTE) Frame Relay access device. The chapter includes the following sections:

- **•** Fractional T1 Provisioning, page 12-2
	- **–** Fractional T1 Provisioning, page 12-2
	- **–** Deleting a Fractional T1, page 12-2
- **•** DLCMI, page 12-3
	- **–** Creating a DLMCI, page 12-3
	- **–** Deleting a DLCMI, page 12-4
- **•** DLCI, page 12-5
	- **–** DLCI, page 12-5
	- **–** Deleting a DLCI, page 12-5

# **Fractional T1 Provisioning**

## **Provisioning a Fractional T1**

You must identify the group of DS0 channels to be used for the Frame Relay link. EMS manages user-defined groups of DS0 channels with fractional T1 provisioning.

- **Step 1** From Cisco 6700 NodeView, right-click the LED in the icon of the appropriate T1 line.
- **Step 2** Select **Start Fractional T1** from the popup menu to open the provisioning window. (See Figure 12-1.)

**Figure 12-1 Fractional T1 Provisioning Window**

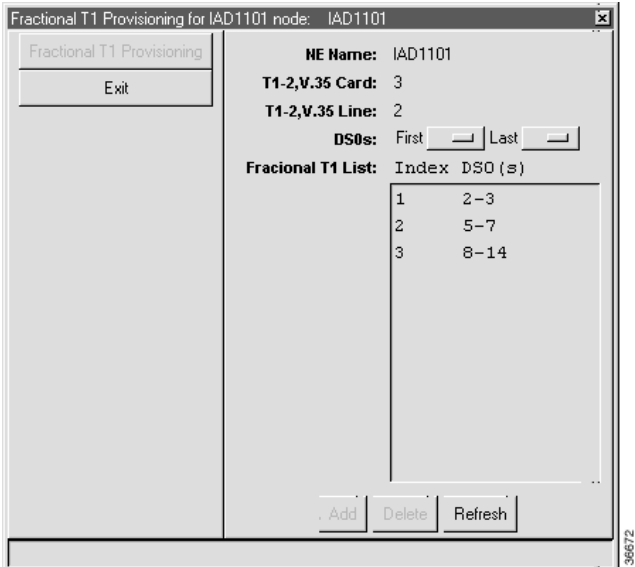

- **Step 3** EMS displays a list of previously-provisioned fractional T1s in the **Fractional T1 List**. If you are creating a new fractional T1, you cannot use DS0 channels that are already part of another fractional T1.
- **Step 4** In the **DS0s** field drop-down menu, select the **First** and **Last** DS0s to define the range of DS0 channels.
- **Step 5** Click **Add** to provision the fractional T1. EMS adds the fractional T1 to the list and assigns it an index.

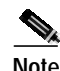

**Note** To provision additional fractional T1s, repeat Step 4 and Step 5.

### **Deleting a Fractional T1**

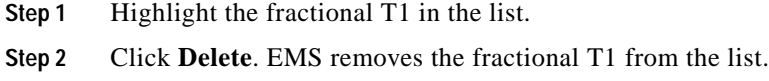

# **DLCMI**

Use the data link connection management interface (DLCMI) to provision Frame Relay parameters such as address protocol and local management interface (LMI).

**Note** The Cisco IAD1101 does not support the proprietary Cisco Frame Relay encapsulation. You must use IETF encapsulation when configuring a Frame Relay link on the Cisco IAD1101.

## **Creating a DLMCI**

**Step 1** From Cisco 6700 Node View, right-click the LED on the icon of the T1 port that you intend to provision, and select **Start FRAD Provisioning**. EMS launches the Frame Relay provisioning window. (See Figure 12-2.)

#### **Figure 12-2 FRAD DLCMI Provisioning Window**

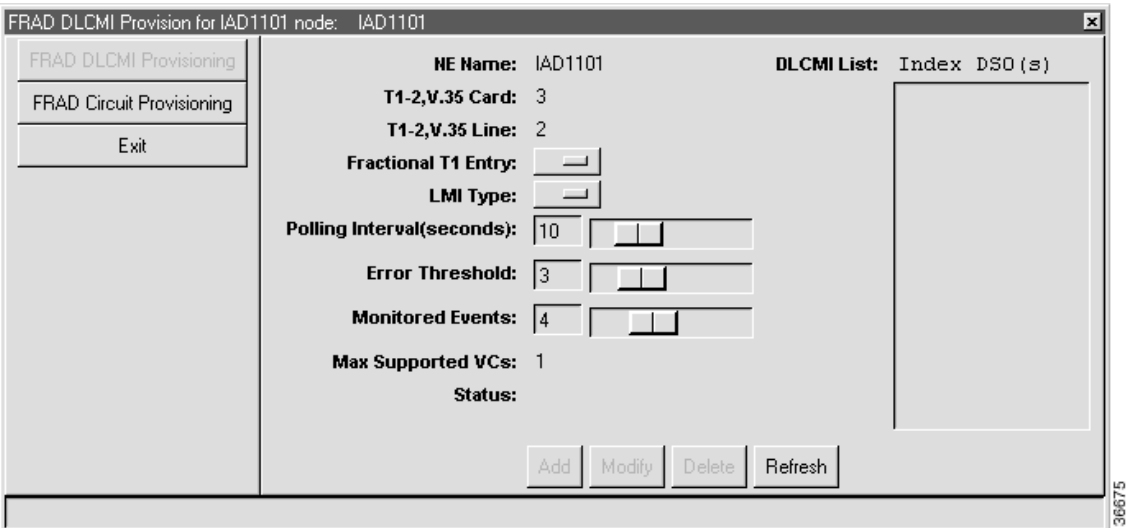

**Step 2** Set the following fields according to your Frame Relay network:

- **• Fractional T1 Entry**—Select the fractional T1 for use with Frame Relay.
- **• LMI Type**—Select the LMI type for your Frame Relay link. The Cisco IAD1101 does not support the proprietary Cisco Frame Relay encapsulation. You must use IETF encapsulation when configuring a Frame Relay link on the Cisco IAD1101.
- **• Polling Interval**—Enter the number of seconds between polling messages (checking for link activity).
- **• Error Threshold**—Enter the number of times a link does not respond to a polling message before EMS considers the link to be down.
- **• Monitored Events**—Enter the number of error-free polling intervals that must occur before a down link is restored to active status.

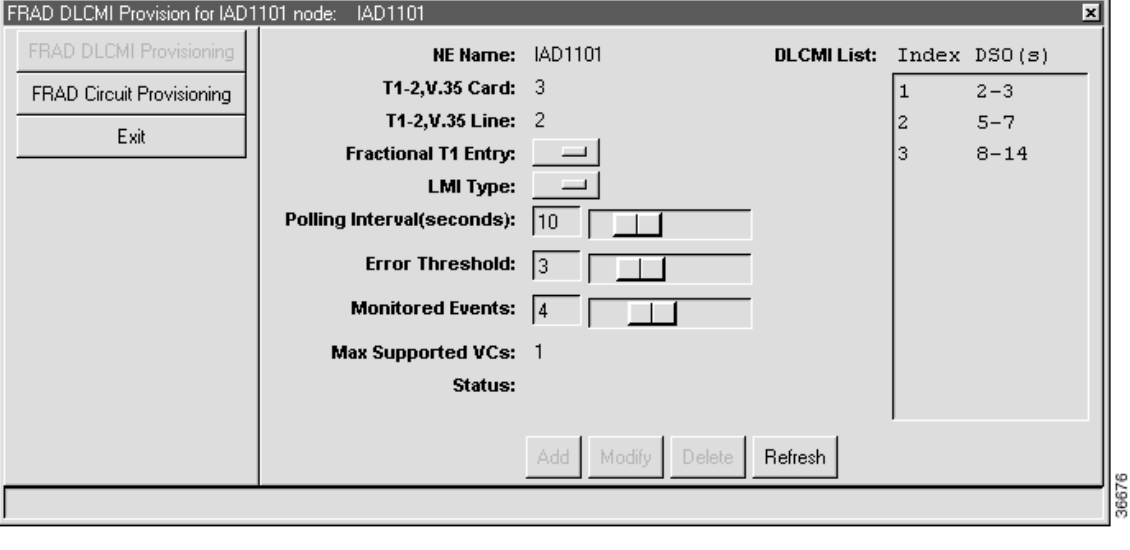

**Figure 12-3 New DLCMI Index and Entries**

### **Deleting a DLCMI**

- **Step 1** From Cisco 6700 NodeView, right-click the LED on the icon of the appropriate T1 port, and select **Start FRAD Provisioning**. EMS launches the Frame Relay provisioning window. (See Figure 12-2.)
- **Step 2** Remove any DLCIs associated with the DLCMI you intend to delete (see the "Deleting a DLCI" section on page 12-5).
- **Step 3** In the DLCMI list, select a DLCMI and click **Delete**. EMS removes the DLCMI from the list.

# **DLCI**

## **Provisioning a DLCI for the DLCMI**

Frame Relay uses a data link connection identifier (DLCI) to identify a particular virtual circuit endpoint within a user access channel in a Frame Relay network.

To provision a DLCI for a DLCMI, complete the following steps starting in Cisco 6700 NodeView:

- **Step 1** From Cisco 6700 NodeView, right-click the LED in the icon of the appropriate T1 port, and select **Start FRAD Provisioning** from the popup menu. EMS launches the Frame Relay provisioning window. (See Figure 12-2.)
- **Step 2** Click **FRAD Circuit Provisioning** in the function bar. EMS launches the Frame Relay circuit provisioning window. (See Figure 12-4.)

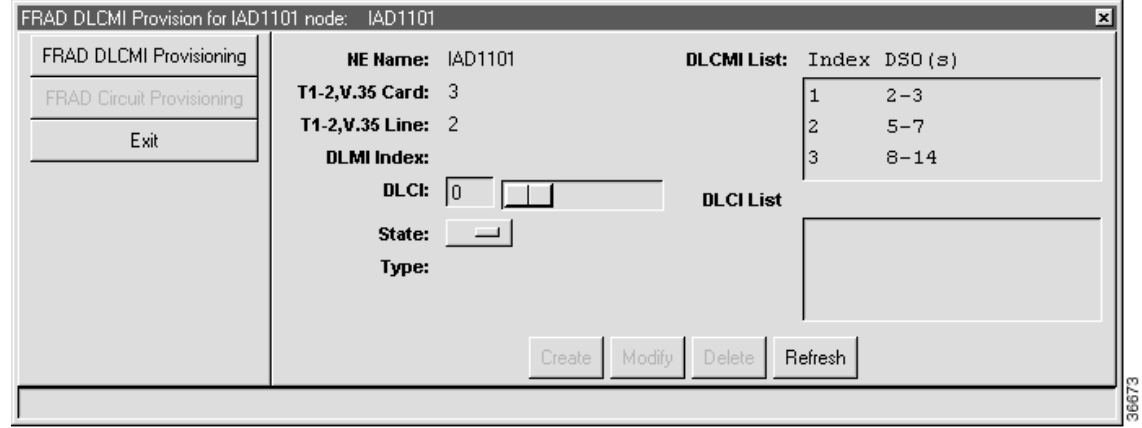

**Figure 12-4 FRAD Circuit Provisioning Window**

**Step 3** Click the entry in the **DLCMI List** (upper right) to select a DLCMI.

**Step 4** Set the following fields for the DLCI to be created:

- **• DLCI**—Enter the DLCI number.
- **• State**—Select **Active** or **Inactive**.
- **Step 5** Click **Create** to create the DLCI, or click **Modify** to change an existing DLCI. The DLCI List shows the new DLCI entry.

## **Deleting a DLCI**

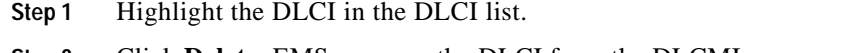

DLCI

n